## How to register for the TSI Assessment Test

If you do not have a VISA, MC or Discover card, visit Payments in the Student Services Building or the Bookstore in the Student Center to purchase a VC Gift Card.

- 1. Visit www.VictoriaCollege.edu.
- 2. Looking at the upper-right hand corner of the page, click the drop-down arrow next to "Quick Links" and click "Testing Center."
- 3. Click the "TSI Assessment" link located on the left side of the page.
- 4. Click the "Register Today!" link to begin the Pre-Activity Assessment.
- 5. At the end of the Pre-Activity Assessment, click the link to schedule your TSI Assessment appointment.
- 6. If you have never created an account, create one now. Otherwise, log in with your VC Testing Appointment Plus Scheduling System login and password.
- 7. Scroll down and choose one of the following from the "Select Exam" drop-down box.
- 8. You will take the test at the Gonzales Center in Gonzales, Texas.

a. **"TSI Assessment – Gonzales Campus 10 AM"** 

You will take the test at the Main Campus Testing Center in Victoria, Texas.

- b. **"TSI Assessment Main Campus 8:30AM"**
- c. **"TSI Assessment Main Campus 9AM"**
- d. **"TSI Assessment Main Campus 11:30AM"**
- e. **"TSI Assessment Main Campus 2PM"**
- 9. Click on the blue hyperlinked date that you would like to take the exam. (If the link is black, all test spots are full on that date. You will need to choose another date or time to test)
- 10. Review your date and time for your selected exam
- 11. Type "ALL" in the empty box and click "Continue."
- 12. Select your payment method from the drop-down box and click "Continue to Secure Processing."
- 13. Enter your card and billing address information and click "Submit."

Look for the green check mark and the message, "Your appointment has been confirmed!" and click the "Print Confirmation" button.

If you have any questions, contact the VC Call Center at (361) 573-3291.

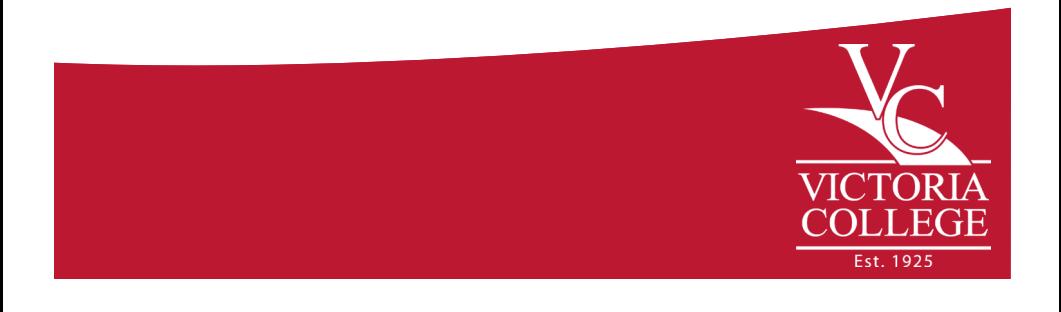